# **Série ZC100/300**

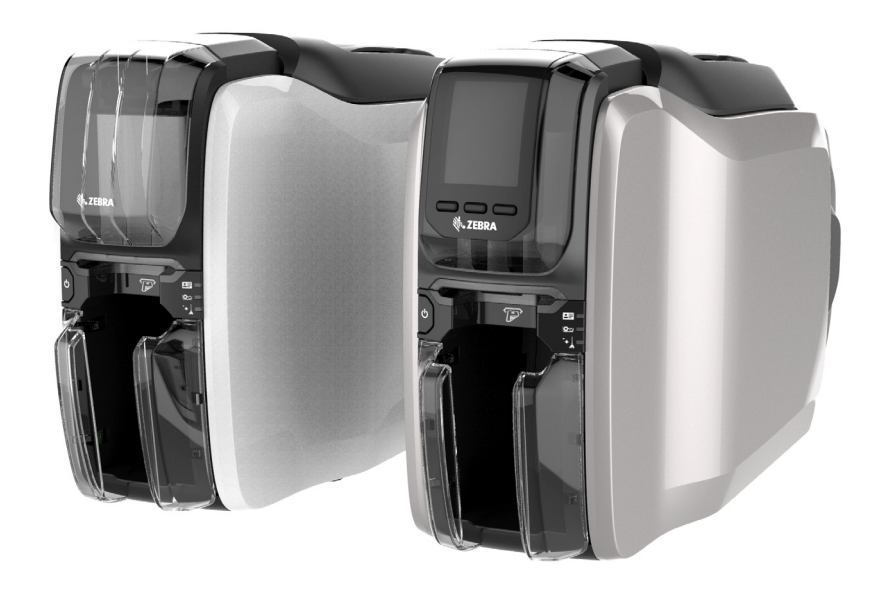

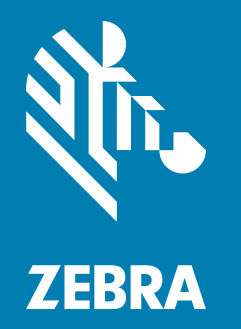

**Guia do usuário**

## **Direitos autorais**

**© 2017 ZIH Corp. e/ou suas afiliadas.** Todos os direitos reservados. Zebra e a cabeça de zebra estilizada são marcas comerciais da ZIH Corp., registradas em muitas jurisdições em todo o mundo. Todas as demais marcas comerciais são propriedade de seus respectivos detentores.

**DIREITOS AUTORAIS E MARCAS COMERCIAIS:** [Para consultar todas as informações sobre direitos](http://www.zebra.com/copyright)  [autorais e marcas comerciais, acesse www.zebra.com/copyright](http://www.zebra.com/copyright)

**GARANTIA:** [Para consultar todas as informações sobre garantia, acesse www.zebra.com/warranty](http://www.zebra.com/warranty) **ACORDO DE LICENÇA DE USUÁRIO FINAL:** [Para consultar todas as informações sobre o EULA, acesse](http://www.zebra.com/eula)  [www.zebra.com/eula](http://www.zebra.com/eula)

## **Termos de uso**

**Declaração de propriedade** Este manual contém informações de propriedade da Zebra Technologies Corporation e de suas subsidiárias ("Zebra Technologies"). Está limitado às informações e ao uso das partes que operam e mantêm o equipamento aqui descrito. Essas informações de sua propriedade não podem ser utilizadas, reproduzidas ou divulgadas a terceiros para qualquer outro propósito sem a permissão expressa por escrito da Zebra Technologies.

**Melhorias no produto** A melhoria contínua dos produtos é uma política da Zebra Technologies. Todos os designs e especificações estão sujeitos a alterações sem aviso.

**Isenção de responsabilidade** A Zebra Technologies toma providências para garantir que as especificações e os manuais de engenharia publicados estejam corretos. No entanto, podem ocorrer erros. A Zebra Technologies se reserva o direito de corrigir quaisquer erros desse gênero e se isenta de responsabilidades resultantes.

**Limitação de responsabilidade** Em hipótese alguma a Zebra Technologies ou qualquer pessoa envolvida no desenvolvimento, produção ou entrega do produto que acompanha esta documentação (incluindo hardware e software) deve ser responsabilizada por quaisquer danos (incluindo sem limitação, danos indiretos que incluem lucros cessantes, interrupção dos negócios ou perda de informações comerciais) provenientes do uso desse produto, mesmo se a Zebra Technologies tiver sido informada da possibilidade de tais danos. Algumas jurisdições não permitem a exclusão ou a limitação de danos incidentais ou resultantes; portanto, a limitação ou exclusão acima pode não se aplicar a você.

# Sumário

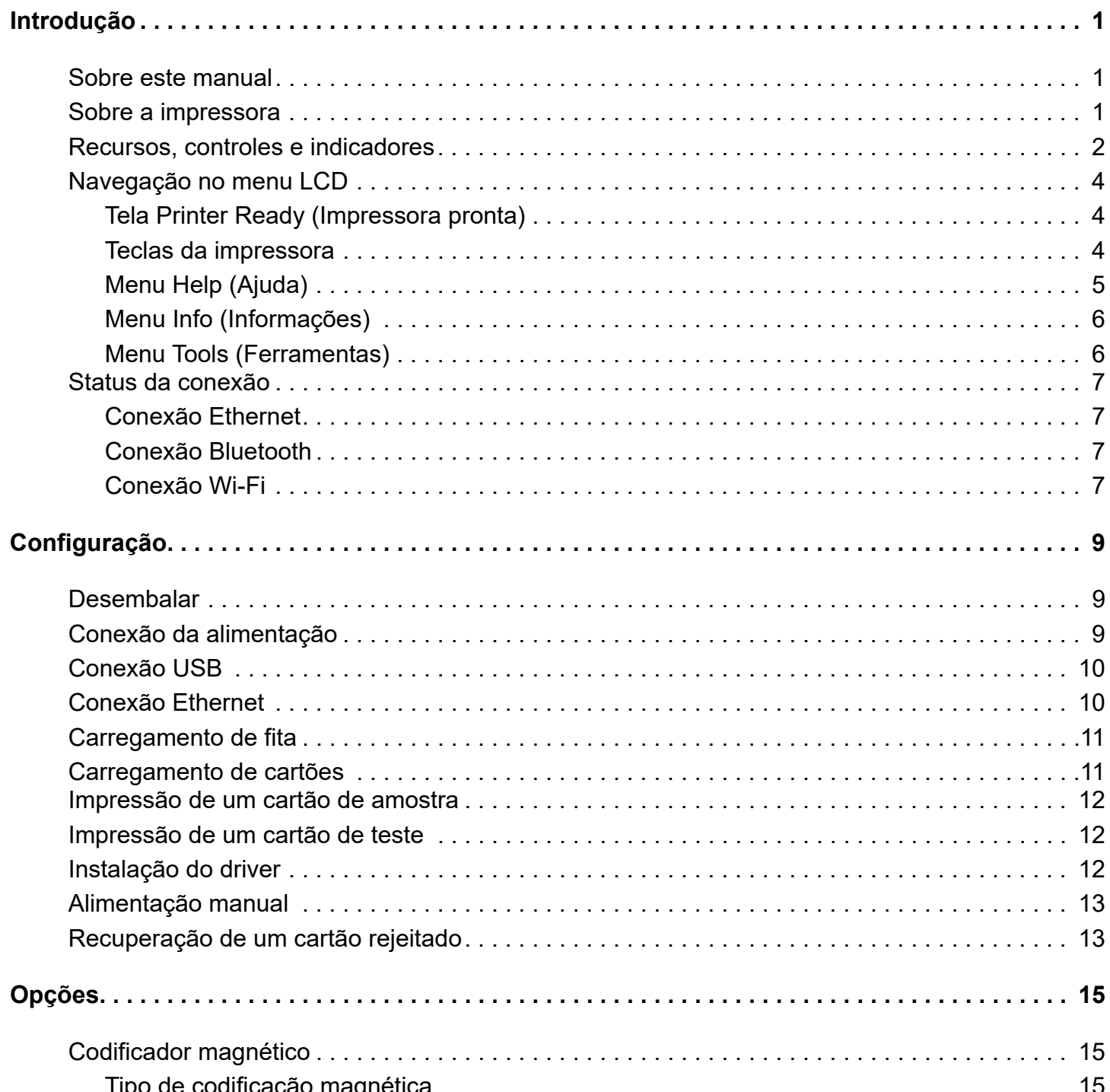

## **Sumário**

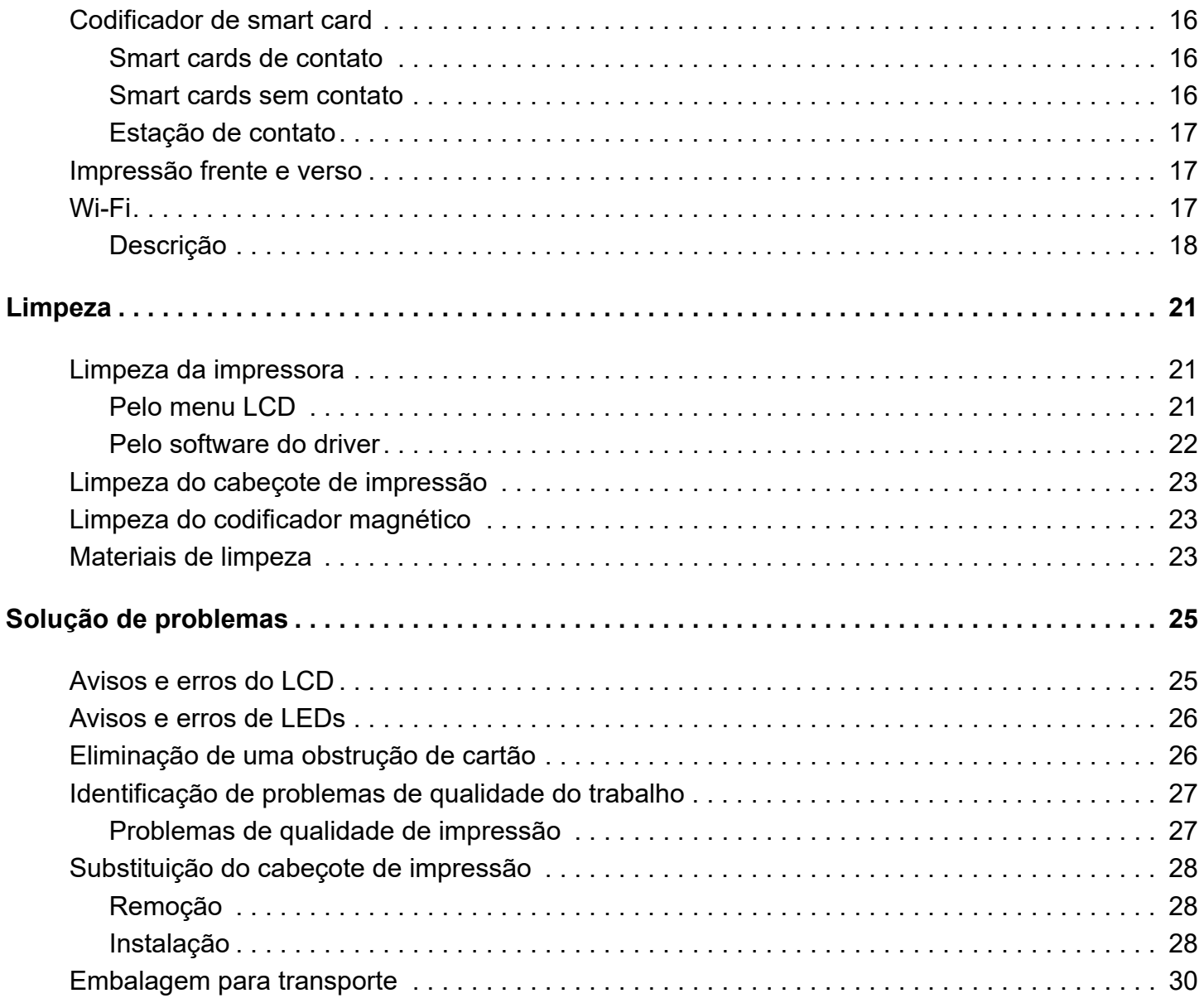

# <span id="page-4-0"></span>**Introdução**

## <span id="page-4-1"></span>**Sobre este manual**

Este manual fornece instruções de configuração, limpeza e soluções básicas de problemas para as impressoras Séries ZC100 e ZC300 e suas respectivas opções instaladas em fábrica. Salvo especificação em contrário, as instruções são idênticas para todas as impressoras.

# <span id="page-4-2"></span>**Sobre a impressora**

As impressoras Séries ZC100 e ZC300 oferecem impressão em cores por sublimação de corante ou monocromática por transferência térmica em PVC padrão CR70 (2.051" x 3.303") e CR80 (2.125" x 3.375") ou cartões de PVC composto de 10 a 40 milésimos de polegada. O inversor e o alimentador de cartões integrados minimizam o tamanho da impressora, maximizando o desempenho. Os cartuchos de fita Série ZC da Zebra possuem um rolo de limpeza de cartão integrado para facilitar a troca ou substituição de fitas. Há diversas opções disponíveis (algumas podem ser instaladas em fábrica ou instaladas em campo como atualizações).

# <span id="page-5-0"></span>**Recursos, controles e indicadores**

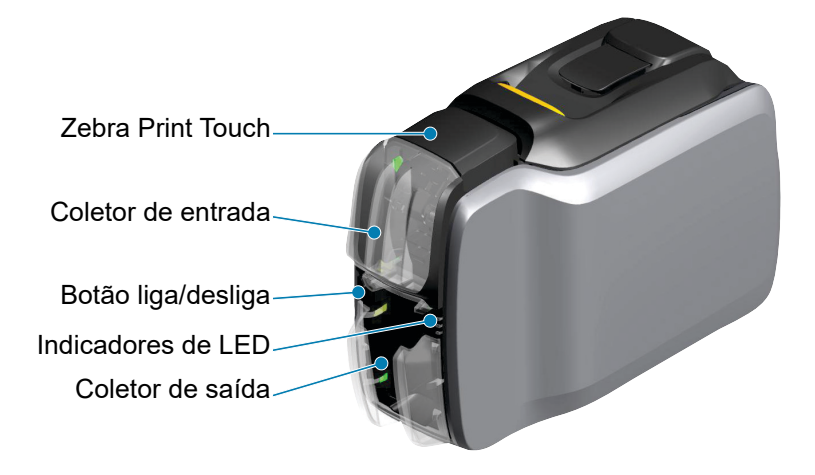

Interface LCD (ZC300) Teclas da impressora (ZC300)

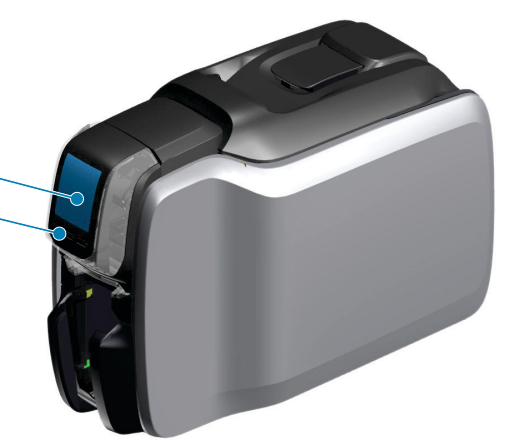

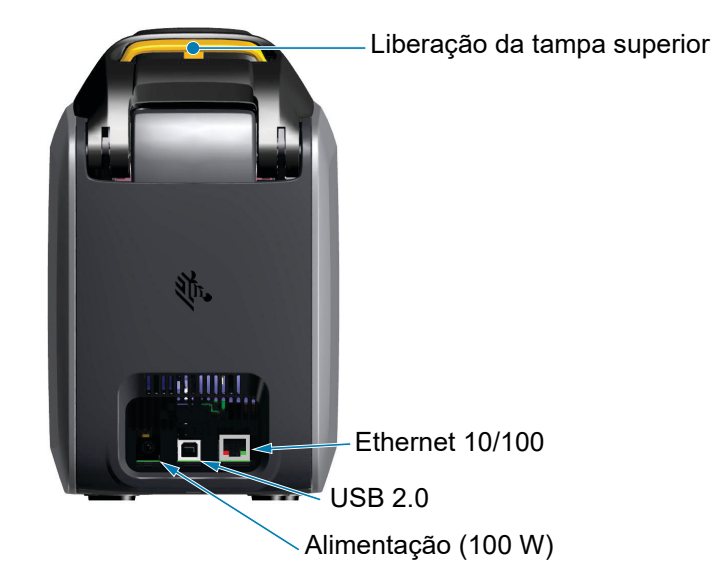

#### **Introdução**

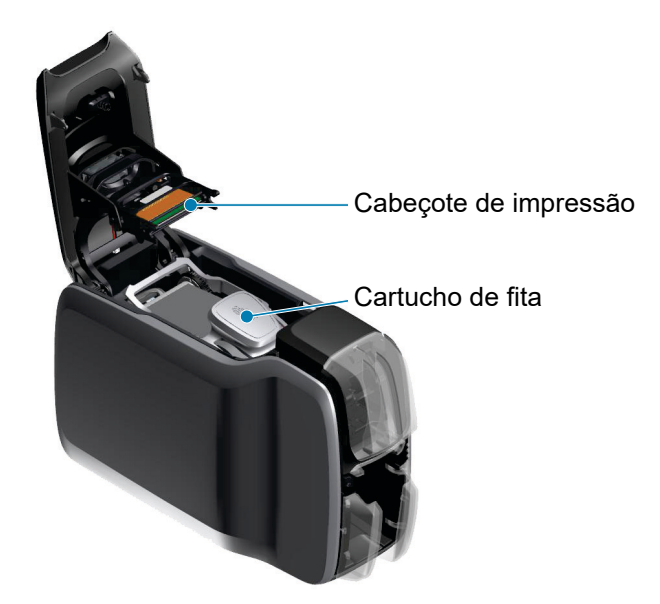

**Zebra PrintTouch** — Este ponto de toque usa tecnologia NFC para fornecer informações essenciais sobre a impressora. Acesse http://www.zebra.com/nfc para obter os detalhes.

**Interface LCD** — As impressoras Série ZC300 são equipadas com uma interface LCD para exibir itens de menu e erros, além de três botões de ação para ativar as opções do menu.

**Coletor de entrada** — As impressoras Séries ZC100 e ZC300 têm um coletor com capacidade de 100 cartões (30 milésimos de polegada).

**Botão liga/desliga** — O botão liga/desliga possui um LED vermelho e verde para indicar o status da alimentação.

**Interface de LEDs** — As impressoras Séries ZC100 e ZC300 possuem uma interface de LEDs que exibe o status da impressora, da fita e de limpeza.

**Coletor de saída** — As impressoras Séries ZC100 e ZC300 possuem um coletor com capacidade de 100 cartões (30 milésimos de polegada).

**Liberação da tampa superior** — Abra a tampa superior para carregar e remover a fita da impressora, eliminar uma obstrução de cartão, instalar atualizações e acessar o cabeçote de impressão para fácil substituição.

**Alimentação** — As impressoras Séries ZC100 e ZC300 usam uma fonte de alimentação de 100 watts. Utilize a fonte de alimentação fornecida com a impressora.

**USB 2.0** — Para conexão direta a um PC.

**Ethernet 10/100** — Usada para conectar a impressora a uma rede.

## <span id="page-7-0"></span>**Navegação no menu LCD**

#### <span id="page-7-1"></span>**Tela Printer Ready (Impressora pronta)**

Após uma inicialização bem-sucedida, a impressora exibe uma tela que indica que ela está pronta.

A tela Printer ready (Impressora pronta) exibe o status com fio (Ethernet), Bluetooth e sem fio (Wi-Fi) na parte superior, o estado atual da impressora no centro e Help (Ajuda), Info (Informações) e Tools (Ferramentas) na parte inferior.

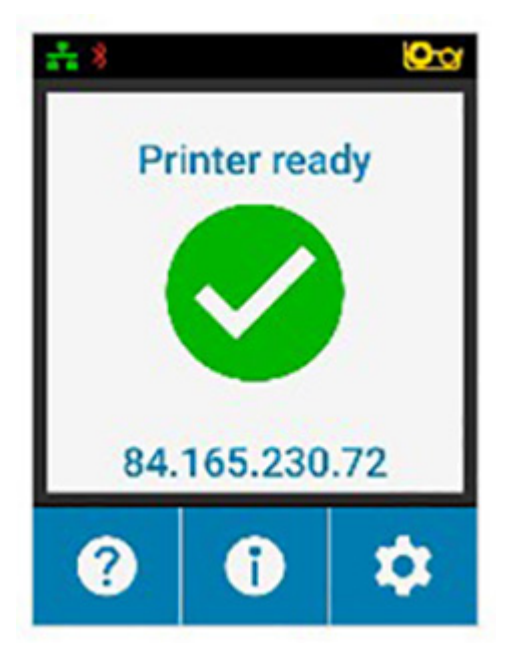

#### <span id="page-7-2"></span>**Teclas da impressora**

Há três teclas (botões) localizadas abaixo do LCD que correspondem a o que é exibido na parte inferior da tela. Conforme os menus mudam, a função das teclas também se alteram. Por exemplo: Na tela Printer Ready (Impressora pronta), pressionar a tecla mais à esquerda leva para o menu Help (Ajuda). No menu Help, a função das teclas muda para setas de navegação.

As setas de navegação são usadas para percorrer as opções do menu, voltar para o menu anterior e fazer a seleção desejada. Por exemplo: No menu Help (Ajuda), a tecla mais à esquerda corresponde à seta para a esquerda que volta ao menu anterior, a tecla central corresponde à seta para baixo que é usada para percorrer as opções do menu e a tecla mais à direita corresponde à divisa voltada para a direita que é usada para selecionar a opção do menu e ir para o próximo menu.

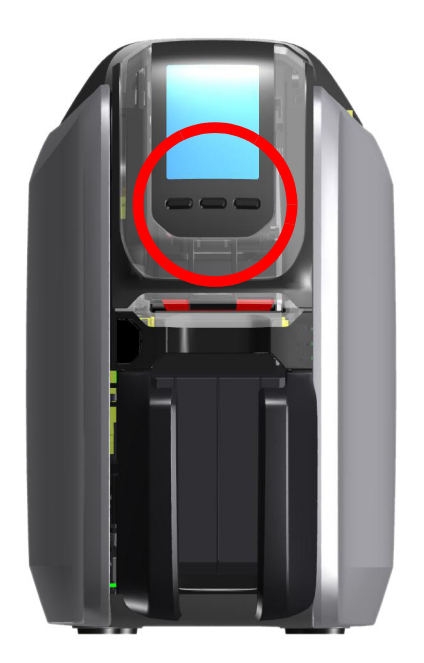

## <span id="page-8-0"></span>**Menu Help (Ajuda)**

O menu Help (Ajuda) oferece uma breve animação para lhe ajudar com tarefas básicas. No menu Help (Ajuda), use as teclas para navegar pelas diferentes opções e pressione a tecla mais à direita para selecionar.

O menu Help (Ajuda) exibe o seguinte:

- Loading cards (Carregamento de cartões)
- Loading ribbon (Carregamento de fita)
- Printing demo card (Impressão de um cartão de demonstração)
- Cleaning printer (Limpeza da impressora)
- Clearing card jam (Eliminação de obstrução de cartão)
- Clearing ribbon jam (Eliminação de obstrução de fita)
- More help (Mais ajuda)

Se o tópico que você precisa não estiver listado no menu Help (Ajuda), selecione More help (Mais ajuda) e será exibido um código QR. Leia o código QR com seu dispositivo móvel e você será direcionado para a página de suporte da impressora.

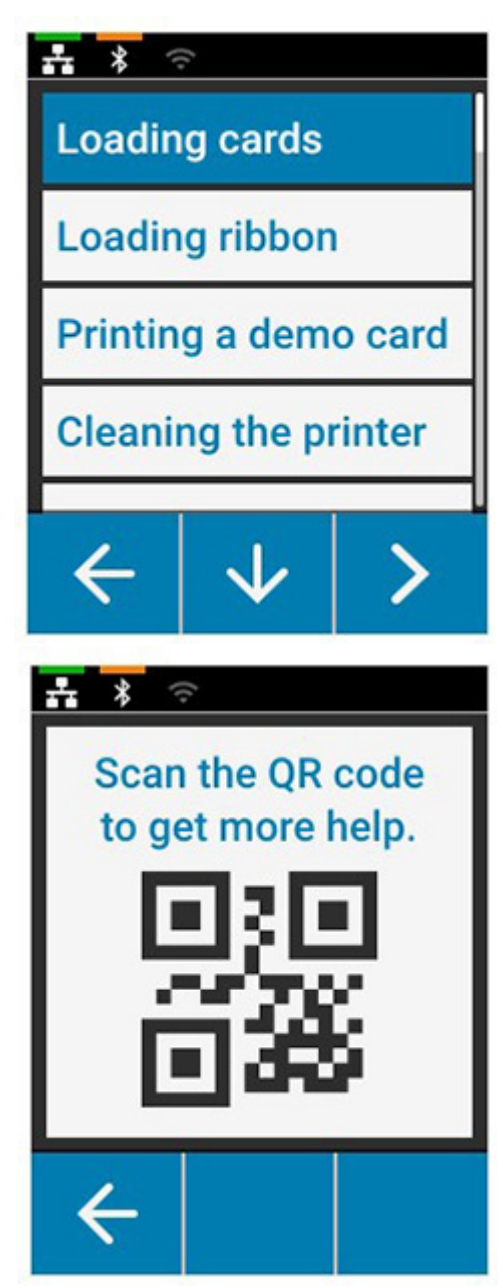

## <span id="page-9-0"></span>**Menu Info (Informações)**

O menu Info (Informações) mostra informações sobre a condição e conexão da impressora.

O menu Info (Informações) exibe o seguinte:

- Printer info (Informações da impressora)
- Wired network (Rede com fio)
- Wireless network (Rede sem fio)
- Ribbon info (Informações da fita)
- Card count (Número de cartões)
- Installed options (Opções instaladas)

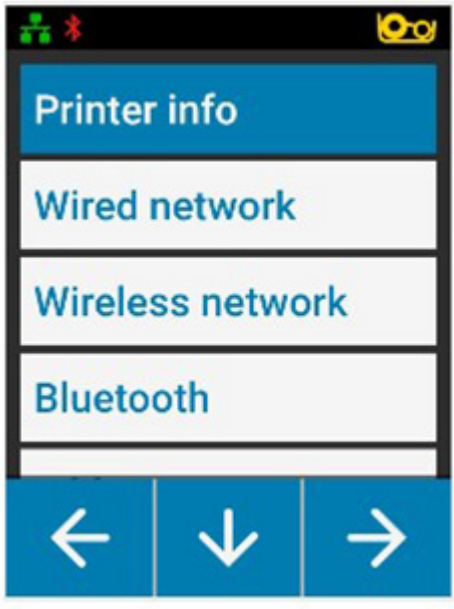

### <span id="page-9-1"></span>**Menu Tools (Ferramentas)**

O menu Tools (Ferramentas) ativa diversas funções básicas para manter a impressora funcionando corretamente.

O menu Tools (Ferramentas) exibe o seguinte:

- Print sample cards (Imprimir cartões de amostra)
- Select language (Selecionar idioma)
- Clean printer (Limpar impressora)

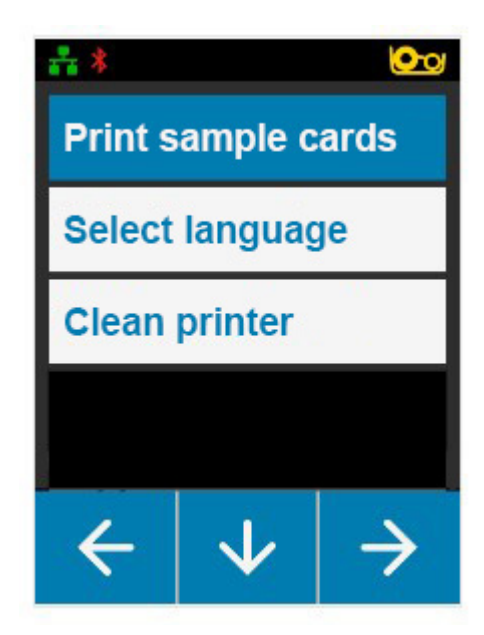

## **Introdução**

## <span id="page-10-0"></span>**Status da conexão**

A parte superior da tela LCD mostra o status da conexão Ethernet, Bluetooth e Wi-Fi.

#### <span id="page-10-1"></span>**Conexão Ethernet**

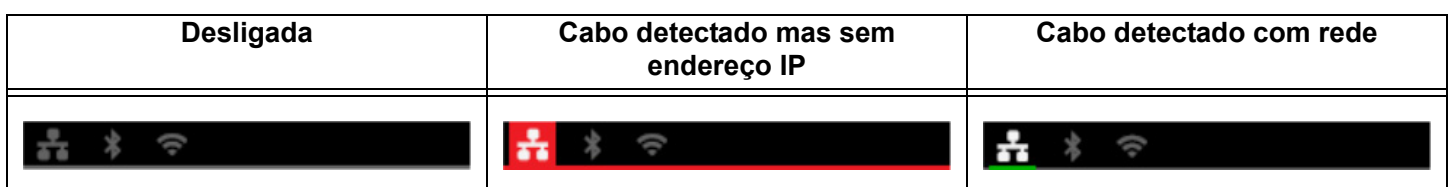

### <span id="page-10-2"></span>**Conexão Bluetooth**

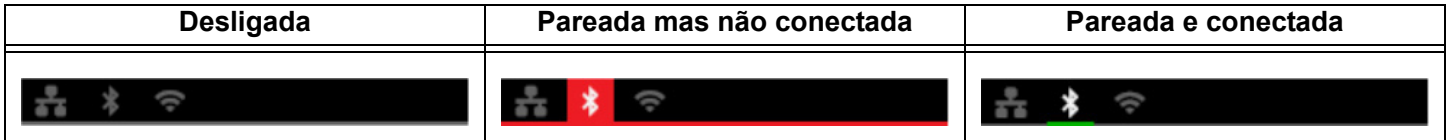

### <span id="page-10-3"></span>**Conexão Wi-Fi**

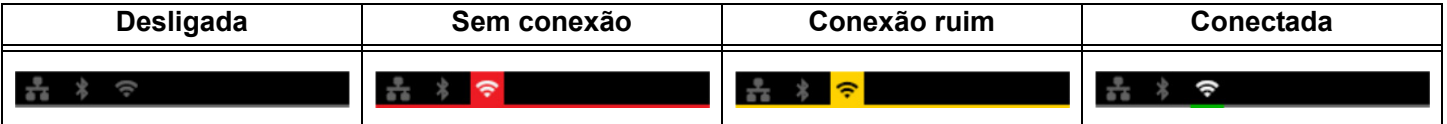

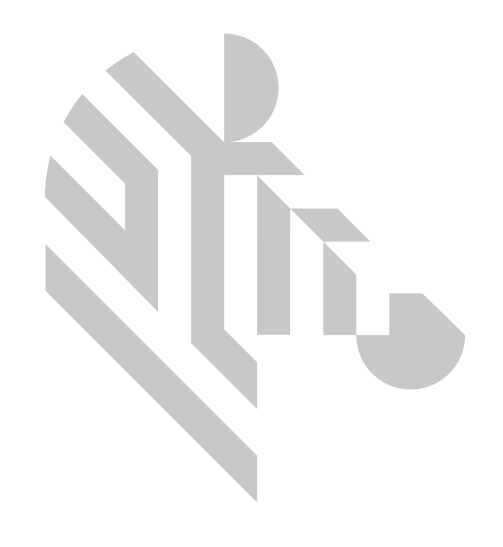

# <span id="page-12-0"></span>**Configuração**

# <span id="page-12-1"></span>**Desembalar**

É importante que a embalagem da impressora seja guardada caso seja necessário devolvê-la à Zebra. Mantenha a caixa, o saco e os insertos. Inclua a fonte de alimentação ao enviar. Você não precisa embalar o cabo USB nem a documentação.

- 1. Abra a caixa e remova a fonte de alimentação, o cabo de alimentação e o cabo USB.
- 2. Remova a bandeja superior.
- 3. Remova a impressora do saco.
- 4. Remova a impressora do saco e coloque-a no local desejado. Consulte as restrições de peso e distâncias exigidas ao redor da impressora na especificação técnica do produto.

# <span id="page-12-2"></span>**Conexão da alimentação**

As impressoras Séries ZC100 e ZC300 usam uma fonte de alimentação de 100 watts.

#### **Não use nenhuma outra fonte de alimentação**.

- 1. Conecte a extremidade fêmea do cabo de alimentação à fonte de alimentação.
- 2. Conecte a extremidade do dispositivo do cabo da fonte de alimentação à impressora.
- 3. Conecte a extremidade da tomada do cabo de alimentação em uma fonte de alimentação compatível.

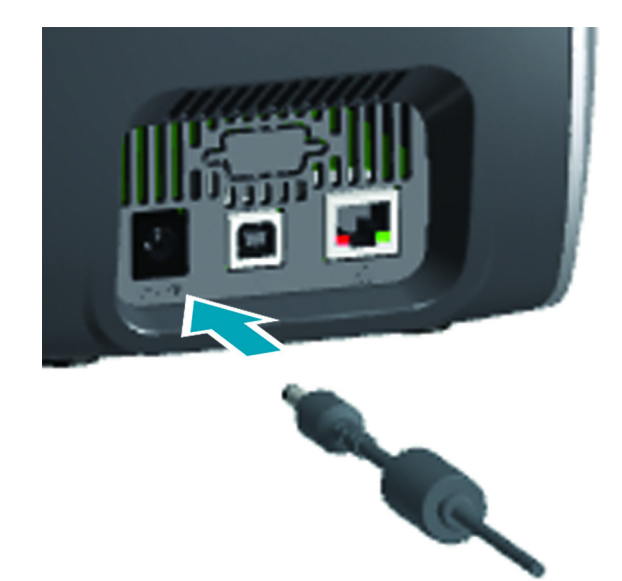

# <span id="page-13-0"></span>**Conexão USB**

- 1. Conecte o lado do dispositivo do cabo USB à impressora.
- 2. Conecte o lado do PC do cabo USB a um computador adequado.

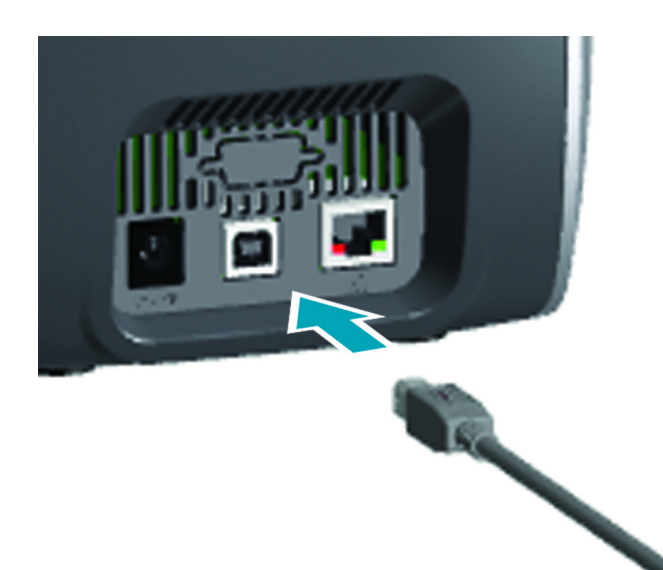

## <span id="page-13-1"></span>**Conexão Ethernet**

- 1. Conecte uma extremidade do cabo Ethernet à impressora.
- 2. Conecte a outra extremidade do cabo Ethernet a um dispositivo de rede adequado.

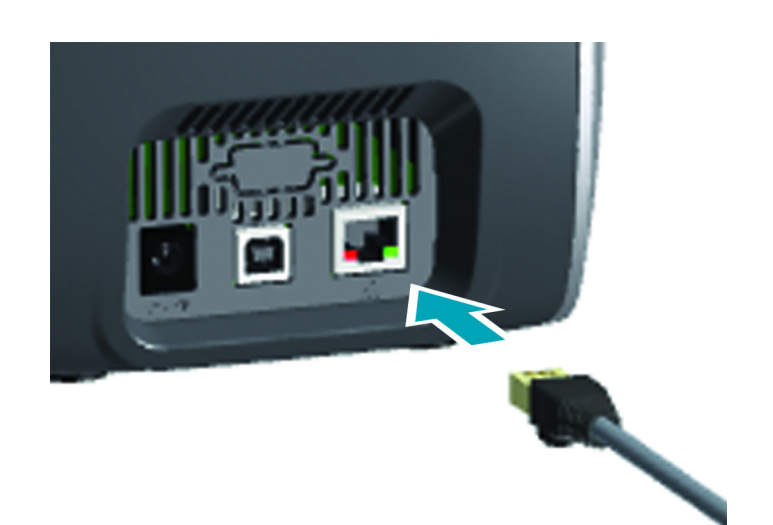

## <span id="page-14-0"></span>**Carregamento de fita**

Cada cartucho de fita possui um chip para que apenas fitas da marca Zebra possam ser usadas na impressora. Esse chip também armazena informações de uso para que a impressora saiba a quantidade de painéis remanescentes e qual tipo de fita está instalado.

- 1. Abra a tampa superior.
- 2. Remova a tampa de proteção do rolo de limpeza.
- 3. Insira a fita na orientação mostrada. A fita só pode ser inserida em uma direção. Não force a fita na posição incorreta.
- 4. Feche a tampa superior.

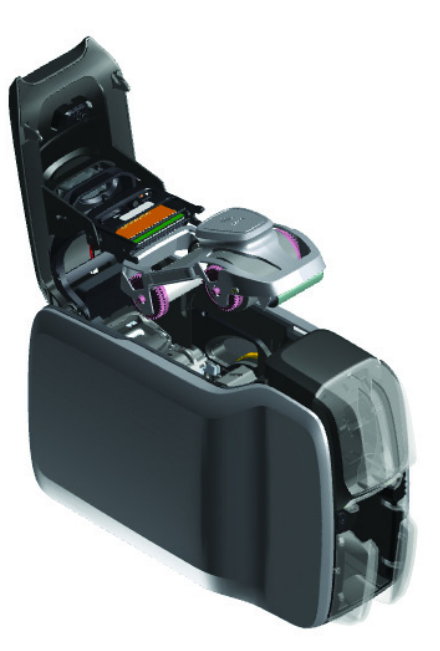

## <span id="page-14-1"></span>**Carregamento de cartões**

As impressoras Série ZC suportam muitos tipos de cartão de diferentes espessuras. Como mostrado na ilustração abaixo, os cartões devem ser inseridos na orientação adequada para funcionarem corretamente.

- 1. Cartões simples são inseridos normalmente.
- 2. Cartões com tarja magnética são inseridos com o lado da tarja para baixo e para a direita.
- 3. Smart cards de contato são inseridos com o chip voltado para cima e para a frente.
- 4. Smart cards sem contato são inseridos normalmente.

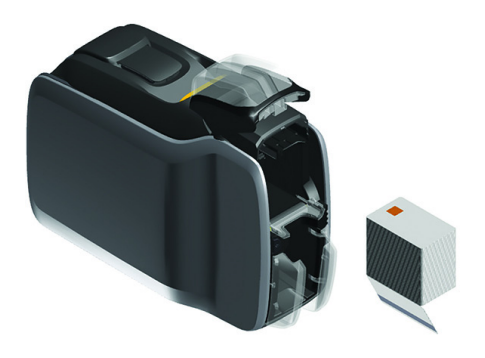

## <span id="page-15-0"></span>**Impressão de um cartão de amostra**

- 1. Verifique se a impressora está ligada e pronta.
- 2. Na tela Printer Ready (Impressora pronta), pressione a tecla mais à direita para ir ao menu **Tools** (Ferramentas).
- 3. Use a tecla central para mover a seleção para **Print sample cards** (Imprimir cartões de amostra) e pressione a tecla mais à direita para selecionar.
- 4. Use a tecla central para selecionar os cartões a imprimir.
- 5. Pressione a tecla mais à direita para iniciar a impressão.

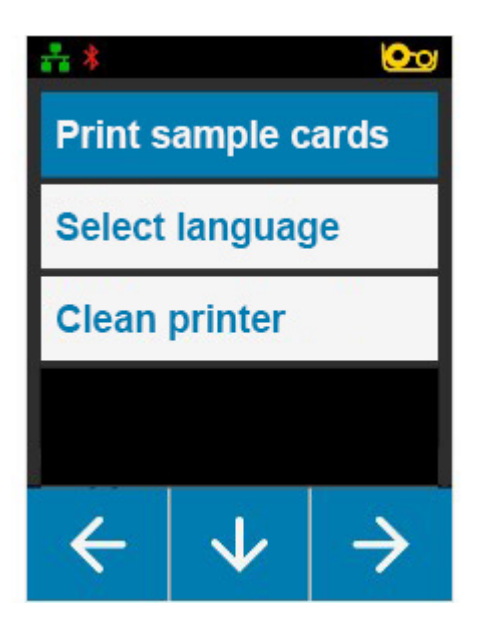

## <span id="page-15-1"></span>**Impressão de um cartão de teste**

- 1. Abra o painel de controle Printing Preferences (Preferências de impressão).
- 2. Na seção **Printing** (Impressão) da janela **Setup** (Configuração), clique na lista suspensa **Print Test Card** (Imprimir cartão de teste) e selecione o tipo de cartão que deseja imprimir.

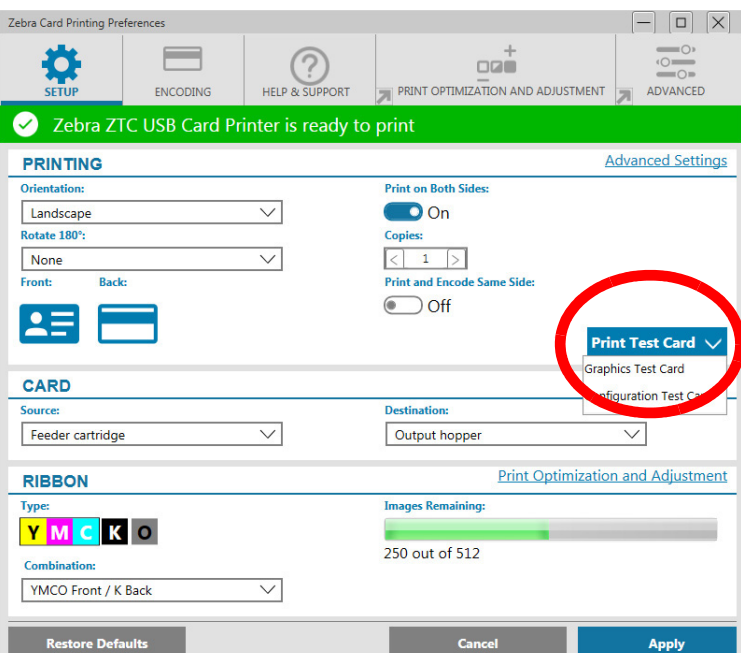

## <span id="page-15-2"></span>**Instalação do driver**

O driver da impressora é carregado automaticamente pelo serviço Windows Update quando a impressora é conectada via USB. Caso contrário, é possível fazer o download do software do driver a partir do site de produtos da Zebra.

Você não pode fazer download do driver em um dispositivo móvel.

É necessário acesso à Internet para fazer o download de um driver.

# <span id="page-16-0"></span>**Alimentação manual**

É possível inserir cartões individuais pela fenda de alimentação manual localizada na parte dianteira da impressora logo abaixo do coletor de entrada. A alimentação manual é selecionada pelo driver. Quando a fenda de alimentação manual acender em verde, insira o cartão na mesma orientação dos cartões carregados no coletor de entrada. Ao concluir a impressão do cartão, ele será enviado para o coletor de saída.

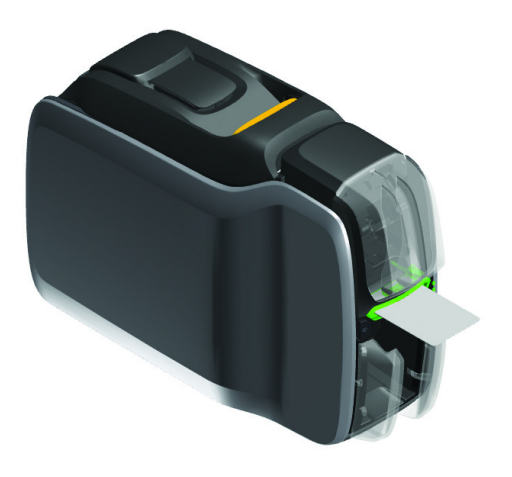

# <span id="page-16-1"></span>**Recuperação de um cartão rejeitado**

Quando ocorre um erro durante a impressão, o cartão rejeitado é enviado para o coletor de saída. Se a impressora estiver equipada com um módulo inversor, o cartão rejeitado é enviado para a área de rejeitados localizada acima do inversor e apoiada no cartucho de fita.

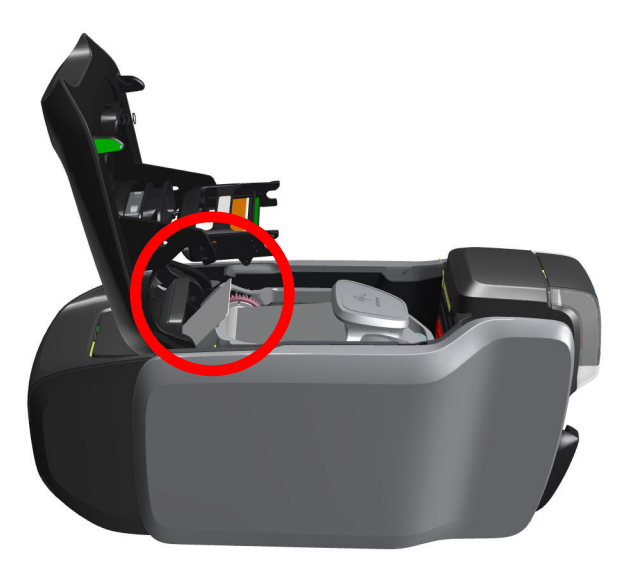

Para recuperar um cartão rejeitado: no coletor de saída, remova o cartão da parte superior da pilha de saída

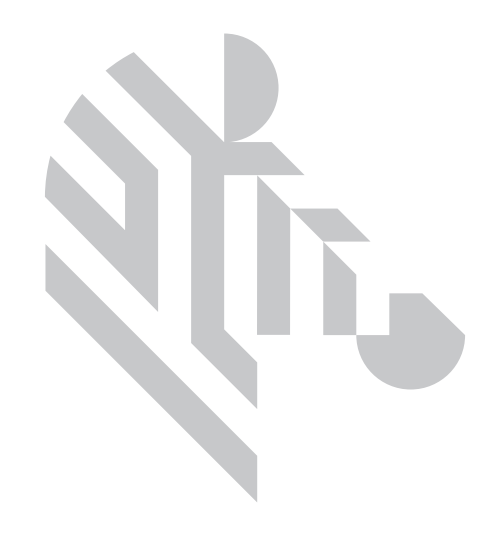

# <span id="page-18-0"></span>**Opções**

# <span id="page-18-1"></span>**Codificador magnético**

### <span id="page-18-2"></span>**Tipo de codificação magnética**

## **ISO (Padrão)**

O codificador lê e grava formatos de dados de trilha ISO padrão em locais de trilha ISO padrão. A seguir, são relacionadas as três trilhas ISO padrão.

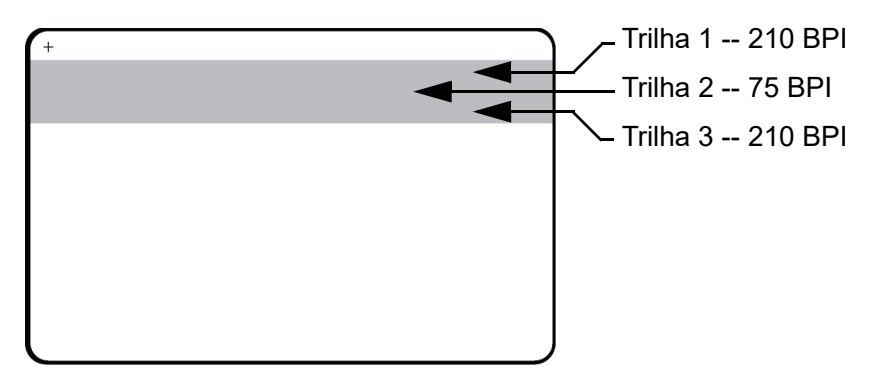

Cada trilha pode ser codificada e decodificada com caracteres ASCII nos formatos de dados ISO padrão:

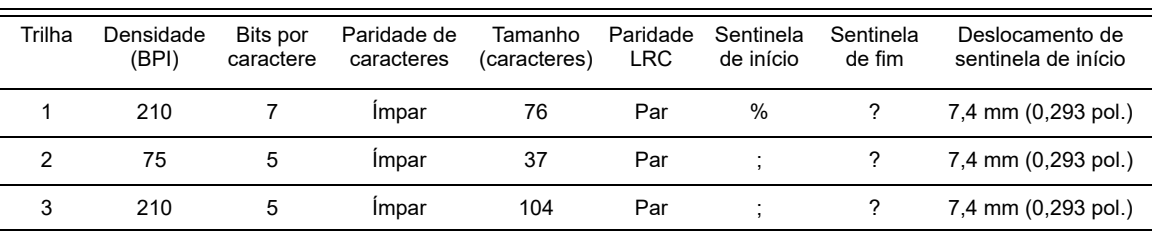

O codificador magnético pode ler ou codificar até 3 trilhas de informações digitais em cartões CR-80 incorporando uma tarja magnética HiCo ou LoCo no formato ISO 7811.

A codificação de três trilhas usa o formato ISO 7811.

- A trilha 1 usa 210 BPI (bits por polegada) codificando no formato IATA (International Air Transport Association) de 79 caracteres alfanuméricos, a 7 bits por caractere.
- A trilha 2 usa codificação 75 BPI para armazenar 40 caracteres numéricos a 5 bits por caractere no formato ABA (American Banking Association).
- A trilha 3 usa codificação 210 BPI de 107 caracteres numéricos a 5 bits por caractere em formato THRIFT.

Os formatos de dados ISO incluem um preâmbulo (só zeros), um caractere inicial, dados (7 bits ou 5 bits, conforme especificação ISO), um caractere de parada e um caractere de LRC (verificação de redundância longitudinal). O formato de dados de 7 bits tem 6 bits de dados codificados e um bit de paridade. O formato de dados de 5 bits tem 4 bits de dados codificados e um bit de paridade.

Os formatos de dados ISO incluem um separador de campo de dados (ou delimitador) que permite a análise dos dados de trilha codificada. Um exemplo de campos de dados separados seria o formato de dados ABA (Trilha2) que inclui um campo de PAN (Número de Conta Primária) e um campo de informações da conta (para data de expiração, código do país, etc.).

## <span id="page-19-0"></span>**Codificador de smart card**

#### <span id="page-19-1"></span>**Smart cards de contato**

Esses Smart Cards possuem contatos na superfície do cartão que se conectam ao circuito incorporado no cartão.

A codificação de dados em Smart Cards e a leitura de dados anteriormente codificados dependem totalmente do controle do software aplicativo, eliminando a necessidade de ação do operador. Se você tiver qualquer problema com a codificação ou leitura dos dados, consulte o manual do usuário ou outra documentação do software aplicativo.

Todas as outras operações da impressora permanecem as mesmas dos modelos padrão.

#### **Orientação de carregamento de mídia para Smart Cards de contato**

Coloque os cartões no coletor de entrada com o contato banhado a ouro na superfície superior dos cartões. Verifique se os cartões estão corretamente assentados no alimentador.

#### **Impressão em Smart Cards de contato**

Ao projetar um material que será impresso em smart cards de contato, assegure que não ocorra impressão na área de contato.

#### <span id="page-19-2"></span>**Smart cards sem contato**

Em vez de usar contatos, smart cards sem contato usam um chip incorporado e diversas tecnologias de rádio de curto alcance para codificar o cartão. A impressora move o cartão para um local de antena no caminho do cartão e a codificação ou decodificação ocorre.

Todas as outras operações da impressora permanecem as mesmas.

#### **Orientação de carregamento de mídia para Smart Cards sem contato**

Smart cards sem contato são carregados da mesma forma que cartões normais.

#### **Impressão em smart cards sem contato**

Ao projetar um material que será impresso em smart cards sem contato, não imprima na área do chip inteligente, isto é, a impressão em **qualquer um dos lados do cartão** não deve estar acima ou abaixo da área do chip inteligente.

#### <span id="page-20-0"></span>**Estação de contato**

#### **Interface do Smart Card**

Quando um comando à interface da impressora envia um cartão à estação de contato do smart card, a impressora conecta a estação de contato do smart card ao conector fêmea do tipo DB-9 na parte traseira da impressora.

#### **Conector tipo DB-9 (detalhe)**

Um programador externo de smart card pode ser usado para programar chips de smart card. A tabela a seguir mostra os pontos de contato de smart cards.

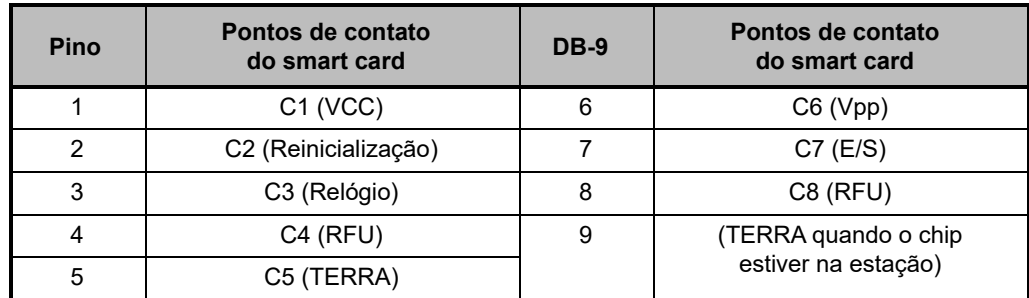

## <span id="page-20-1"></span>**Impressão frente e verso**

O módulo de impressão do "inversor" habilita a impressão frente e verso nas impressoras aplicáveis. Além disso, quando o módulo do inversor é instalado, os cartões rejeitados são enviados para a área de cartão rejeitado em vez de para o coletor de saída.

## <span id="page-20-2"></span>**Wi-Fi**

Uma impressora com opção sem fio é fornecida com rádio sem fio pré-instalado na impressora.

A localização da impressora é importante para garantir que a potência adequada do sinal seja alcançada. Siga essas sugestões:

- Coloque a impressora o mais próximo possível do ponto de acesso a ser conectado.
- Se possível, vire a impressora de modo que haja uma linha de visão clara entre a antena da impressora e a antena de ponto de acesso.
- Coloque a impressora de modo que não haja paredes bloqueando a linha de visão entre as antenas.
- Não coloque a impressora em um gabinete, principalmente de metal.
- Não coloque objetos grandes de metal próximos à antena da impressora.
- Não coloque a impressora próxima a dispositivos que emitem radiação RF na faixa de 2.4 GHz; esses aparelhos incluem: fornos de micro-ondas, telefones sem fio, câmeras de vigilância sem fio, monitores de bebê, transmissor de vídeo sem fio, dispositivos Bluetooth, entre outros.

### <span id="page-21-0"></span>**Descrição**

#### **Comunicação**

Para se conectar a uma rede sem fio, a impressora usa o protocolo sem fio IEEE 802.11b/g, que transmite os dados por meio de transmissão de rádio e pode conversar com pontos de acesso compatíveis com 802.11b ou 802.11g.

A impressora sem fio que se comunica por rádio 802.11b:

- Permita taxas nominais de dados pelo ar de 11 Mbps, conforme o padrão 802.11b.
- Suporta dimensionamento de taxa automática começando em 11 Mbps e baixando até 1 Mbps para taxa máxima e produção ótima, dependendo da força do sinal.

A impressora sem fio que se comunica por rádio 802.11g:

- Possibilita taxas nominais de dados pelo ar de 54 Mbps, conforme o padrão 802.11g.
- Suporta dimensionamento de taxa automática começando em 54 Mbps e baixando até 6 Mbps para taxa máxima e produção ótima, dependendo da força do sinal.

### **Segurança**

A impressora sem fio é compatível com a autenticação Open System.

A impressora sem fio suporta os seguintes recursos de segurança:

- Wired Equivalent Privacy (WEP)
- Wi-Fi protected access (WPA/WPA2)

#### **Criptografia**

A impressora sem fio suporta os seguintes protocolos de criptografia:

- RC4 (aplicável a WEP)
- TKIP (aplicável a WPA)
- CCMP (uma forma de criptografia AES aplicável a WPA2)

A impressora suporta o modo pessoal de implantação de criptografia dinâmica, o PSK (Personal Shared Key).

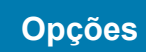

## **Configuração**

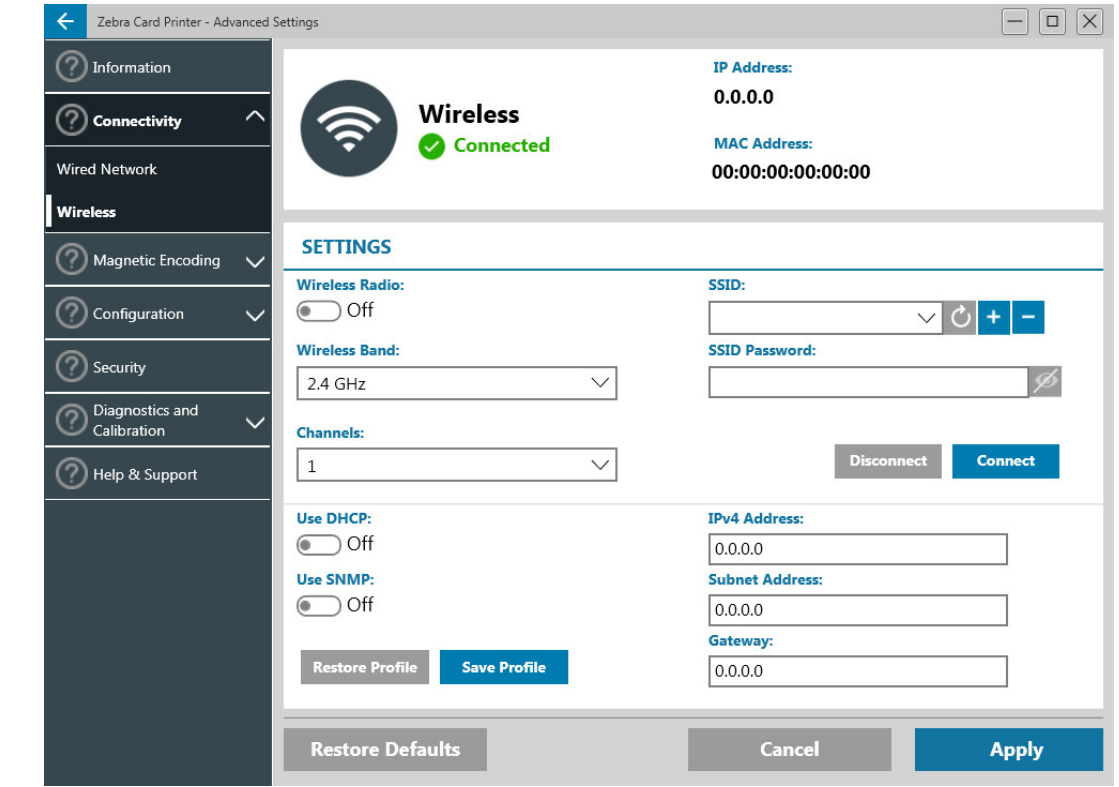

A configuração de Wi-Fi pode ser realizada por meio do software do driver.

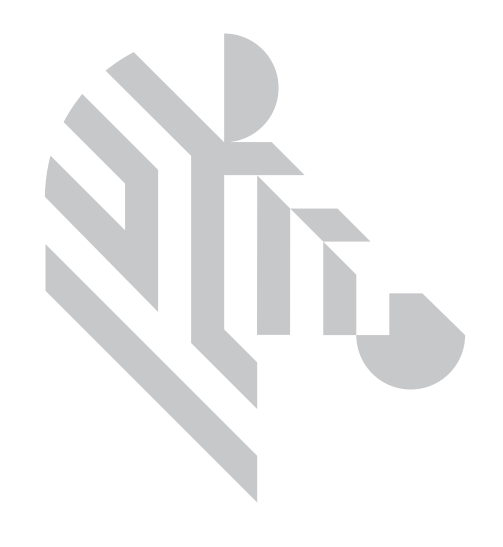

# <span id="page-24-0"></span>**Limpeza**

# <span id="page-24-1"></span>**Limpeza da impressora**

## <span id="page-24-2"></span>**Pelo menu LCD**

- 1. Verifique se a impressora está ligada e pronta.
- 2. Vá para o menu Tools (Ferramentas) pressionando a tecla mais à direita.
- 3. Use a tecla central para mover a seleção para Cleaning (Limpeza) e pressione a tecla mais à direita para selecionar.
- 4. A tela a seguir será exibida:

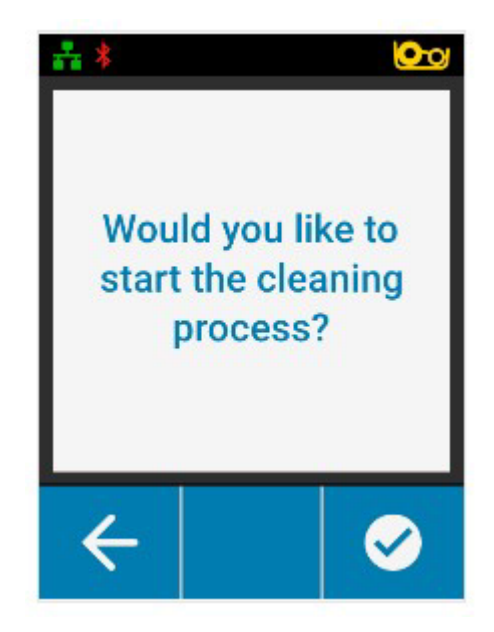

#### **Limpeza**

5. Pressione a tecla mais à direita para continuar o processo de limpeza. Pressione a tecla mais à esquerda para cancelar e voltar ao menu anterior.

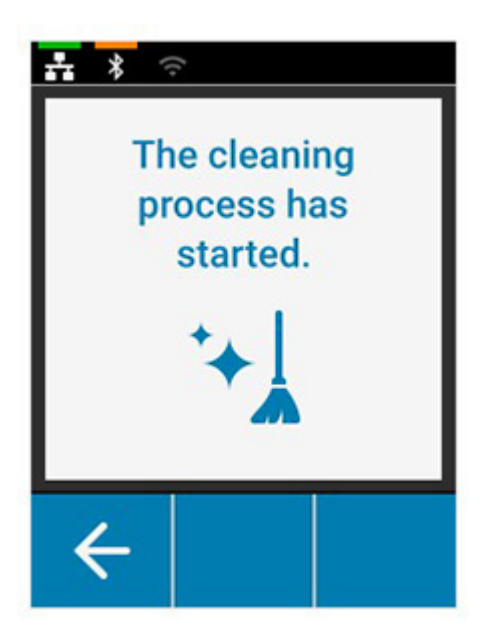

#### <span id="page-25-0"></span>**Pelo software do driver**

- 1. Abra o painel de controle Printing Preferences (Preferências de impressão).
- 2. Clique na guia Help & Support (Ajuda e suporte).
- 3. Na seção Cleaning (Limpeza) da janela Help & Support (Ajuda e suporte), clique em Clean Now (Limpar agora).

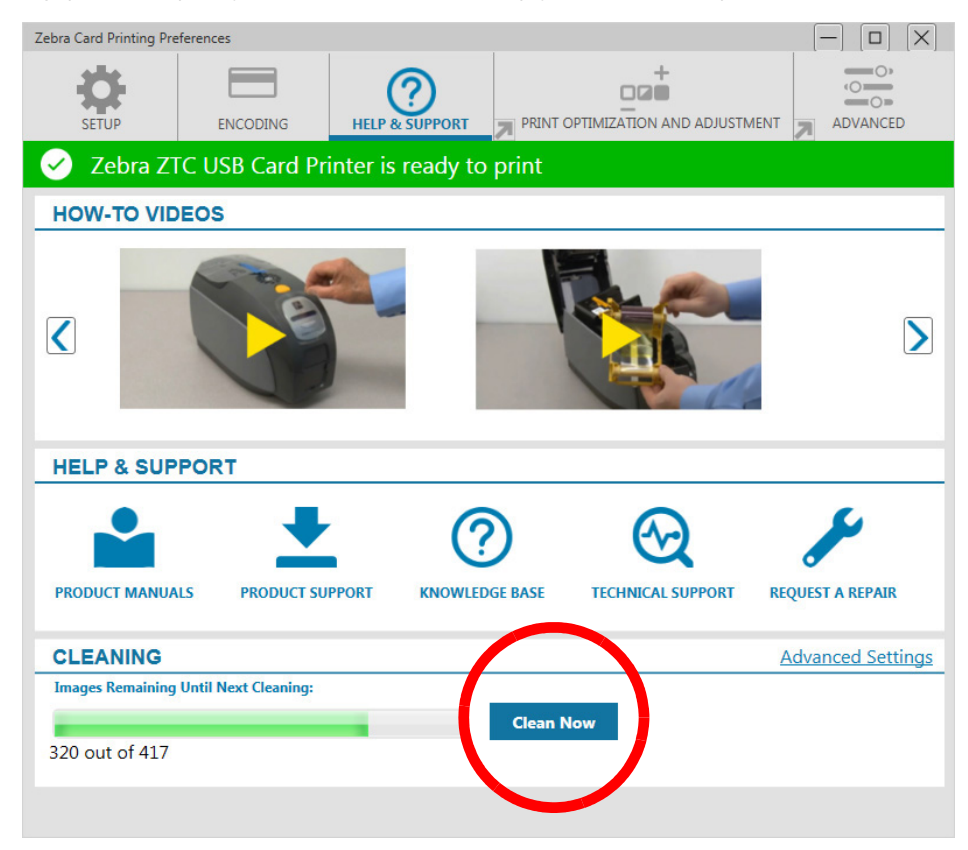

4. Siga as instruções na tela LCD na impressora.

# <span id="page-26-0"></span>**Limpeza do cabeçote de impressão**

Os cartões de limpeza normalmente são adequados para limpar a impressora. No entanto, uma limpeza separada do cabeçote de impressão com cotonetes pode remover depósitos mais resistentes caso persistam os problemas na impressão. Para evitar depósitos, use apenas hastes flexíveis com ponta de espuma.

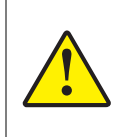

Nunca utilize um objeto afiado para raspar depósitos no cabeçote de impressão. Isso resultará em danos permanentes ao cabeçote de impressão.

- 1. Desligue a impressora.
- 2. Abra a tampa superior.
- 3. Limpe o cabeçote de impressão movendo a ponta de um cotonete embebido em álcool de um lado para o outro dos elementos do cabeçote de impressão.
- 4. Aguarde dois a três minutos para que o codificador magnético seque antes de ligar a impressora.

# <span id="page-26-1"></span>**Limpeza do codificador magnético**

- 1. Desligue a impressora.
- 2. Abra a tampa superior.
- 3. Limpe o codificador magnético movendo a ponta de um cotonete embebido em álcool de um lado para o outro do elemento do codificador.
- 4. Aguarde dois a três minutos para que o cabeçote de impressão seque antes de ligar a impressora.

## <span id="page-26-2"></span>**Materiais de limpeza**

Materiais de limpeza podem ser adquiridos na página de suporte do produto.

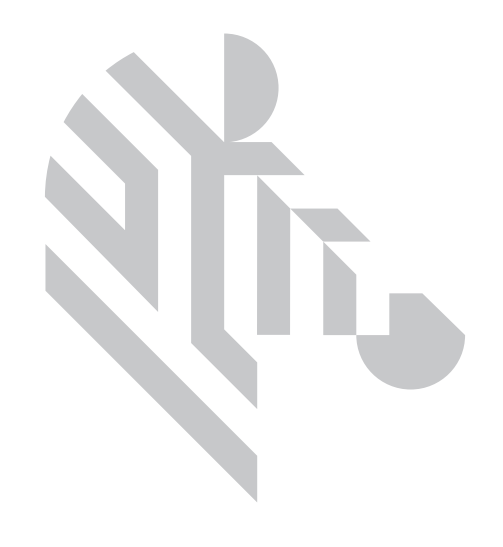

# <span id="page-28-0"></span>**Solução de problemas**

# <span id="page-28-1"></span>**Avisos e erros do LCD**

Avisos exigem a atenção do operador, mas não impedem que a impressora conclua o trabalho com êxito.

Pressionar a tecla mais à esquerda leva você até uma animação que mostra como resolver o aviso.

Depois da animação, um **código QR** será exibido. Ler o código QR com seu dispositivo móvel lhe leva para a página de suporte da impressora.

Erros exigem ação imediata do operador para continuar a impressão. Não há animações para estados de erro.

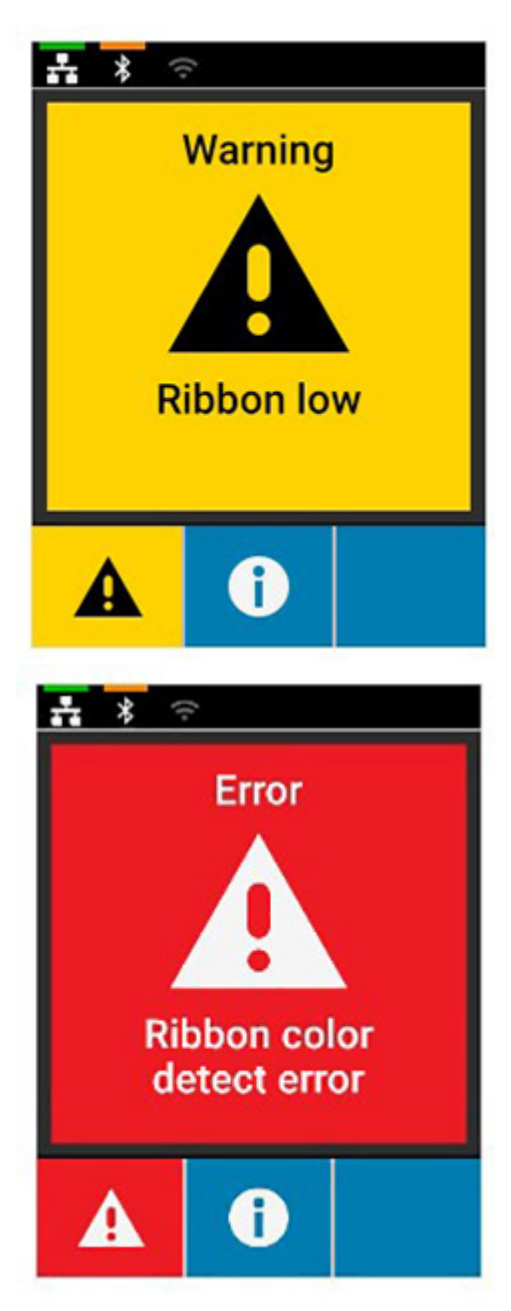

## <span id="page-29-0"></span>**Avisos e erros de LEDs**

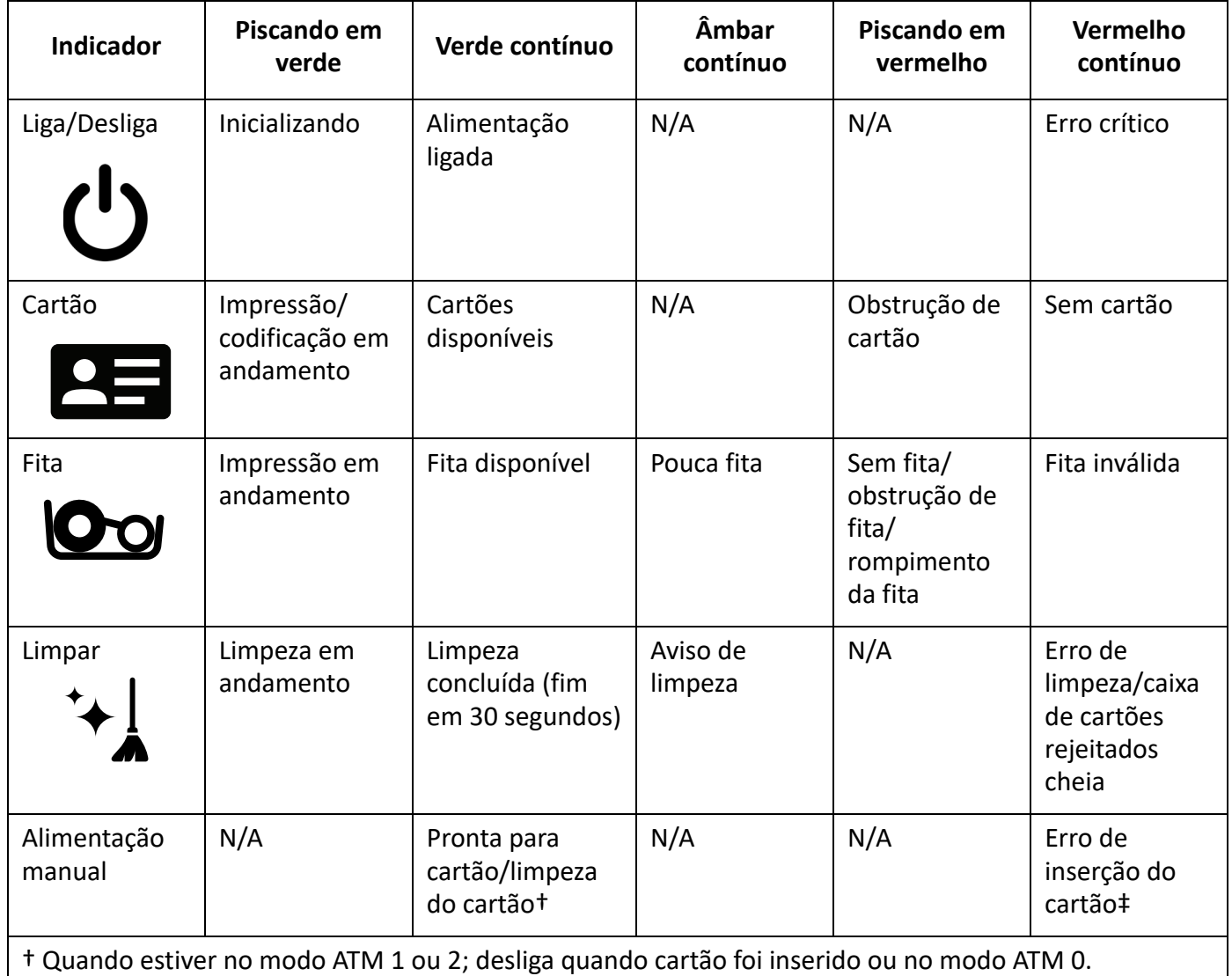

‡ Quando um cartão foi inserido e o usuário tenta inserir outro cartão; ou ao tentar inserir um cartão no modo ATM 0.

## <span id="page-29-1"></span>**Eliminação de uma obstrução de cartão**

Uma obstrução de cartão é indicada pela impressora quando o cartão não consegue chegar ao sensor conforme esperado ou quando um cartão bloqueia um sensor de forma inesperada.

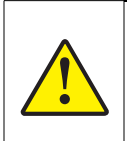

Não use ferramentas para remover cartões presos. Isso anulará a garantia e pode danificar o equipamento.

- 1. Abra a impressora.
- 2. Remova o cartucho de fita.

3. Gire a polia de avanço manual em direção à frente da impressora até que o cartão saia da impressora.

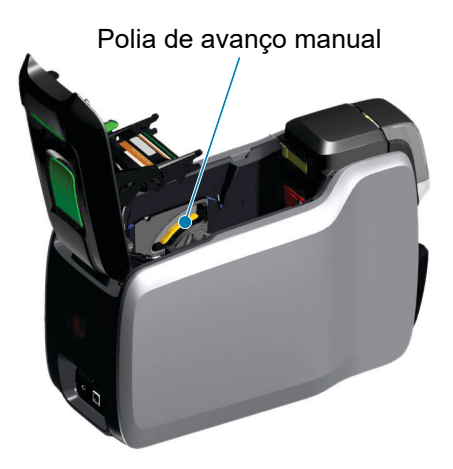

# <span id="page-30-0"></span>**Identificação de problemas de qualidade do trabalho**

Na impressora ZXP Series 9, a qualidade da imagem pode ser dividida em duas áreas: a qualidade da impressão e a qualidade de transferência. A qualidade da impressão se refere à qualidade do texto, códigos de barra e imagens impressas no filme, enquanto a qualidade de transferência se refere à qualidade da transferência do filme para o cartão, além de deformações do cartão e imperfeições de flash.

#### <span id="page-30-1"></span>**Problemas de qualidade de impressão**

#### **Precisão da cor**

Quando as cores no cartão impresso não correspondem ao resultado esperado, existem várias etapas que podem ser consideradas para obter o resultado desejado.

- 4. Se estiver usando o driver, faça ajustes na guia Color Optimization (Otimização de cores) na guia Printer Preferences (Preferências de impressão).
- 5. Se estiver usando o driver, crie e aplique um perfil de cor Windows ICC.
- 6. Se estiver usando o driver ou não, entre em contato com a Zebra para criar uma tabela de pesquisa personalizada que pode ser baixada para a impressora usando a ZXP Toolbox (Caixa de ferramentas ZXP).

#### **Sujeira e fragmentos**

Pontos e pontilhados que aparecem no cartão podem ser causados por sujeira e fragmentos na impressora.

- Substitua os roletes de limpeza
- Limpe a impressora

#### **Posicionamento da imagem**

Caso a imagem impressa no cartão pareça alterada, pode haver um problema de posicionamento da imagem.

• Use o recurso Print Position (Ajuste de posição) da impressão na ZXP Toolbox, localizado na guia de Calibração.

#### **Manchas**

Manchas podem aparecer nas mudanças repentinas de uma cor escura para uma cor clara, quando o cabeçote de impressão ainda não esfriou o suficiente ao imprimir a cor clara, parecendo que a cor escura está "manchando" a área clara.

- Diminua o valor de pré-aquecimento na guia Color Optimization (Otimização de cor) em Printing Preferences (Preferências de impressão) do Painel de controle.
- Alterne para o modo Fine print (Impressão de alta qualidade) na guia Card Setup (Configuração do cartão).

#### **Extração de preto**

Quando textos ou imagens em preto não parecem pretos ou com uma cor forte, ou quando o texto que deveria ser preto parece borrado ou mal impresso, o texto ou imagem pode não ter sido impresso usando o painel preto.

- Verifique a imagem fonte; valores de RGB até 25, 25, 25 podem ser impressos como preto usando os indicadores da página K Extraction (Extração de K). Caso os valores de RGB sejam superiores a 25, 25, 25, então a imagem precisará ser modificada para que os valores de RGB fiquem dentro desse limite.
- Ajuste as propriedades no menu Front K Extraction (Extração de frente K) ou Back K Extraction (Extração de verso K). Consulte o conteúdo de ajuda no painel de controle Printing Preferences (Preferências de impressão).

#### **Ondulação da fita**

A ondulação da fita aparece como um risco de cor que não faz parte da imagem original. Isso geralmente acontece nas bordas do cartão e, às vezes, acontece ao imprimir uma imagem bastante escura ou próximo à área de transição de uma imagem bastante escura para uma bastante clara.

Caso isso aconteça, entre em contato com o Suporte Técnico da Zebra.

#### **Registro errado**

Registros incorretos acontecem como os painéis Y, M, C e/ou K não estão corretamente alinhados um ao outro. Os efeitos aparecem como falta de precisão ou como um halo de cor.

Caso isso aconteça, entre em contato com o Suporte Técnico da Zebra.

## <span id="page-31-0"></span>**Substituição do cabeçote de impressão**

#### <span id="page-31-1"></span>**Remoção**

- 1. Abra a tampa superior
- 2. Empurre o cabeçote de impressão para cima e gire-o para liberá-lo dos ganchos.
- 3. Desconecte o conector do cabo do cabeçote de impressão.

#### <span id="page-31-2"></span>**Instalação**

- 1. Conecte o conector do cabo ao novo cabeçote de impressão.
- 2. Observe o número de série e o valor de resistência do novo cabeçote de impressão.

#### **Solução de problemas**

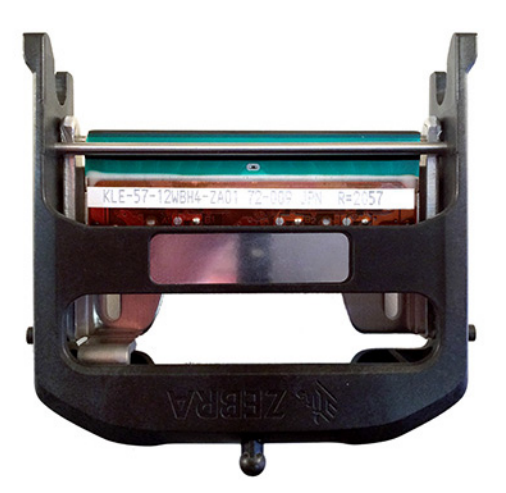

- 3. Insira a esfera estabilizadora em seu receptáculo na tampa superior.
- 4. Pressione o cabeçote de impressão para cima e gire-o nos ganchos.

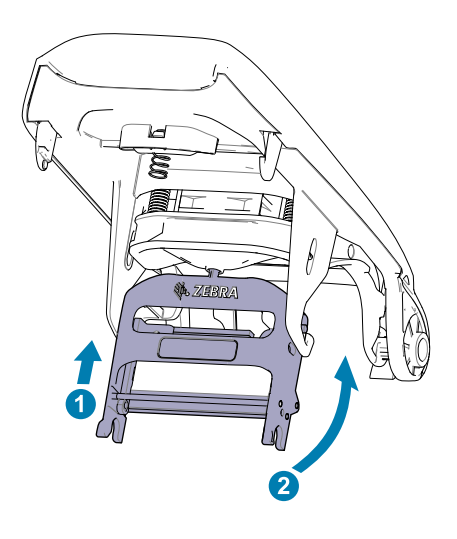

- 5. Abra o driver da impressora e clique na guia Advanced (Avançado), em seguida, clique em Diagnostics and Calibration (Diagnóstico e calibração) e em Commands & Calibration (Comandos e calibração).
- 6. Em Printhead (Cabeçote de impressão), insira o número de série e o valor de resistência do novo cabeçote de impressão.

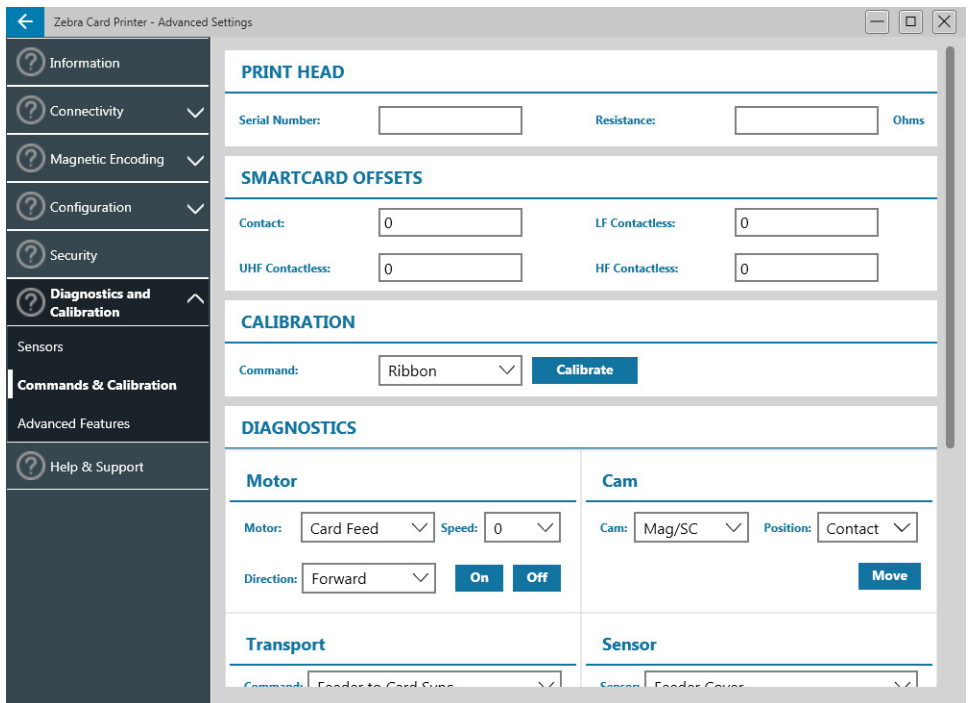

## <span id="page-33-0"></span>**Embalagem para transporte**

É importante que a embalagem da impressora seja guardada caso seja necessário devolvê-la à Zebra. Mantenha a caixa, o saco e os insertos. Inclua a fonte de alimentação ao enviar. Você não precisa embalar o cabo USB nem a documentação.

- 1. Coloque a impressora no saco.
- 2. Coloque a impressora ensacada na caixa de remessa na orientação indicada.
- 3. Coloque o inserto superior como mostrado.
- 4. Coloque a fonte de alimentação e o cabo de alimentação na bandeja superior como mostrado.
- 5. Fecha a caixa.